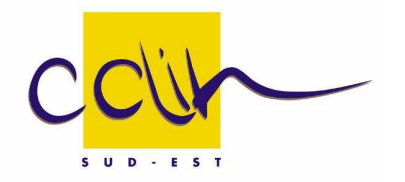

# Outil d'évaluation de la fonction linge en établissement de santé et en EHPAD

Guide informatique

Centre de coordination de la lutte contre les infections nosocomiales

**CCLIN Sud-Est Hôpital Henry Gabrielle - HCL Villa Alice, 20 route de Vourles**

**69 230 SAINT GENIS LAVAL**

**Tél. + 33 (0)4 78 86 49 49 Fax + 33 (0)4 78 86 49 48 Contact cclinse@chu-lyon.fr http:// cclin-sudest.chu-lyon.fr**

**Novembre 2009** 

# **Sommaire**

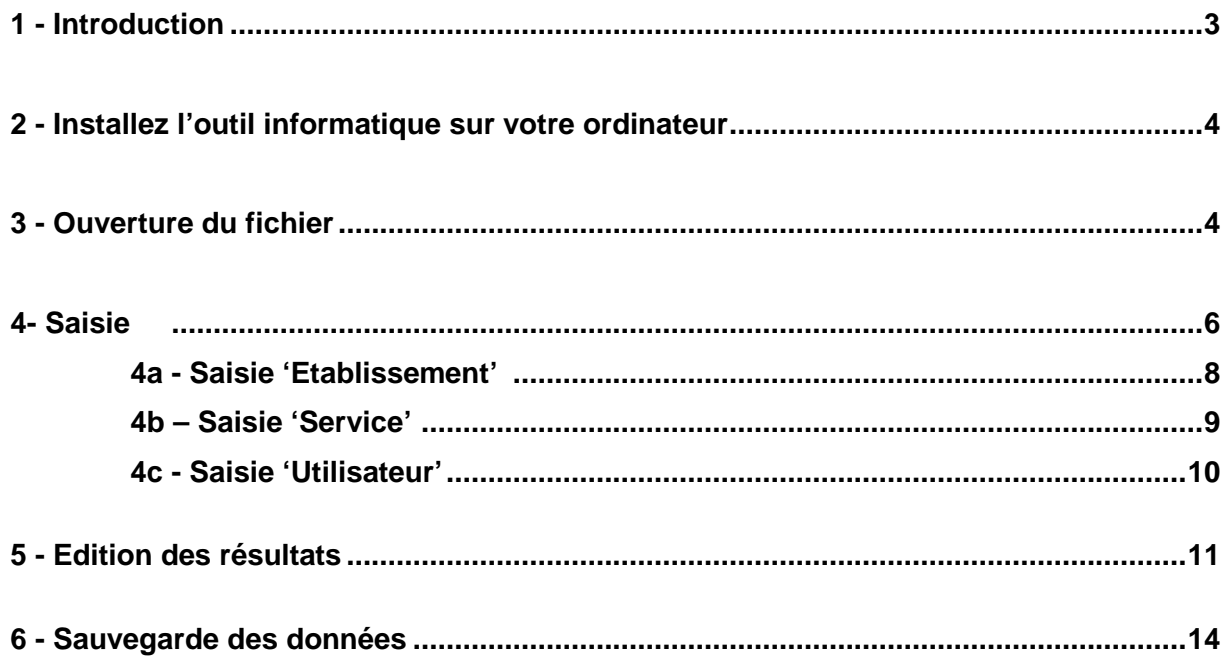

# **1 – Introduction**

L'outil d'évaluation de la fonction linge en établissement de santé et en EHPAD, a été élaboré par un groupe de travail du CCLIN Sud-Est. Il a pour objectif d'aider les établissements à réaliser un bilan des moyens et des pratiques professionnelles concernant la gestion du linge propre et du linge sale au sein des unités de soins. A partir de ce bilan, votre établissement pourra mettre en place les améliorations nécessaires à partir des indications du rapport automatisé.

Nous vous proposons l'application Eval\_LINGE, pour saisir les fiches d'évaluation et obtenir ensuite, de façon automatique, l'analyse de vos résultats. Cette application fonctionne avec le tableur Excel<sup>©</sup>.

Pour faciliter votre travail, nous vous proposons quelques consignes :

- Elargissez ou réduisez la taille de la fenêtre de l'application sur votre ordinateur selon vos besoins.
- Elargissez ou réduisez la taille des cellules Excel en utilisant le menu déroulant 'Zoom' en haut de page.
- La saisie informatique sur une application Excel est réalisée à l'aide de plusieurs feuilles. Pour naviguer entre les différentes feuilles, cliquez sur les onglets en bas de l'écran ou sur les liens qui se trouvent sur les feuilles.
- Pour faciliter la saisie, chaque feuille est divisée en volets : en haut, les têtes de colonnes et à gauche les têtes de lignes. Les données ne peuvent être saisies que dans les cellules de couleur vert pâle. La saisie doit être effectuée dans le volet en bas à droite, en utilisant les boutons flèche et les ascenseurs pour vous situer sur les cellules souhaitées.

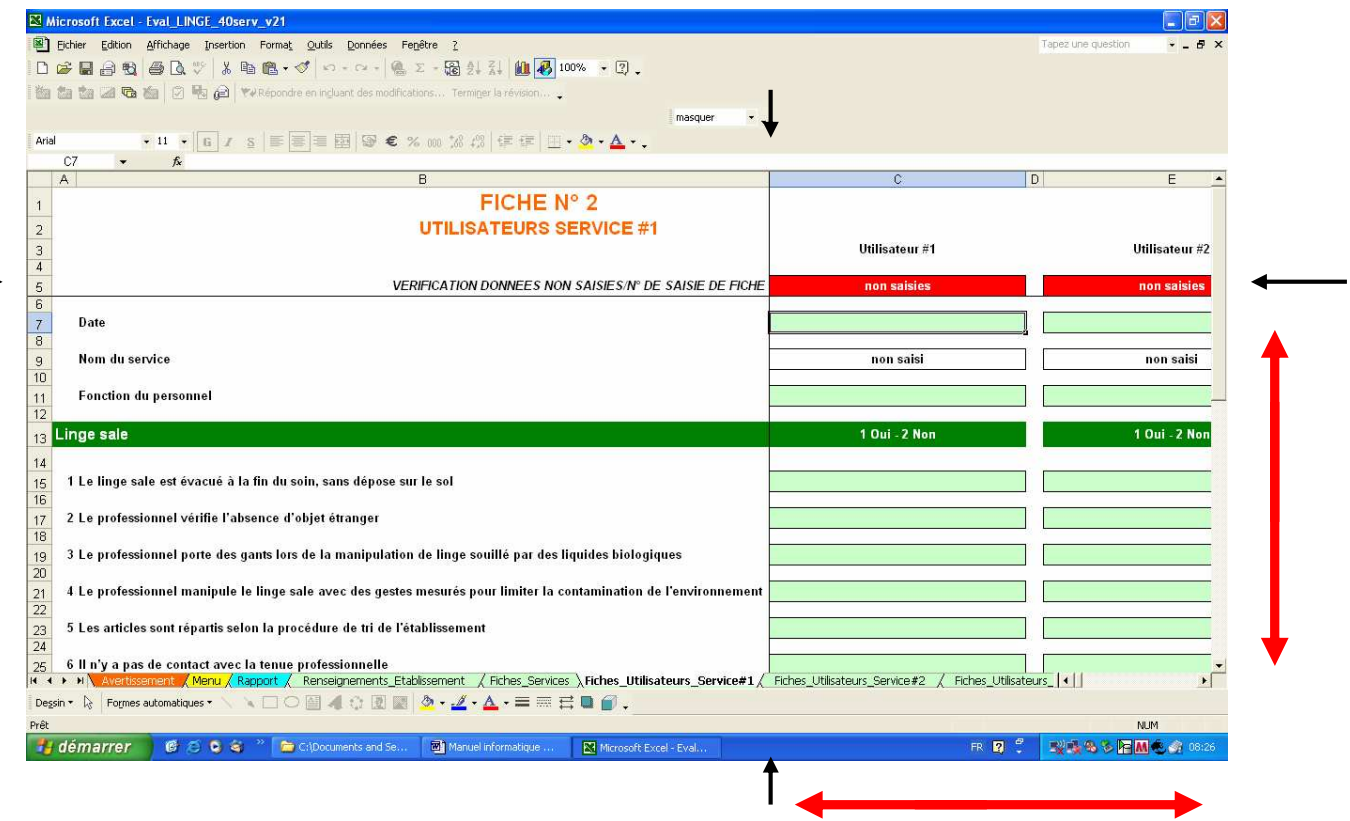

• Si la présentation de la page ne vous convient pas, choisissez 'Libérer les volets' du menu déroulant 'Fenêtre' en haut. Après avoir modifié la présentation des volets comme vous le souhaitez, choisissez 'Figer les volets'.

# **2 – Installation de l'outil informatique sur votre ordinateur**

- Nommez un répertoire où vous allez installer l'outil informatique (par exemple c:/Audit\_linge/). Le fichier peut être installé dans n'importe quel répertoire de votre disque dur ou d'un serveur de réseau.
- Ouvrez le site du CCLIN Sud-Est http://cclin-sudest.chu-lyon.fr
- Sélectionnez 'Audit clinique et EPP' sur le menu déroulant 'Evaluer' et 'Outils CCLIN Sud Est'
- Plusieurs versions de l'application sont disponibles. Choisissez la version à télécharger selon le nombre de services ayant participé (c'est-à-dire 10, 20, 30 ou 40 services). Cliquez sur le lien pour télécharger la version de l'application de votre choix.
- Une fenêtre s'ouvre et vous propose d'ouvrir ou d'enregistrer le fichier. Choisissez 'Enregistrer'.
- Une fenêtre s'ouvre en vous proposant d'Enregistrer sous..'. Enregistrez le fichier sur votre ordinateur dans le répertoire souhaité.

# **3 Ouverture du fichier**

A l'ouverture du fichier, vous avez le message suivant :

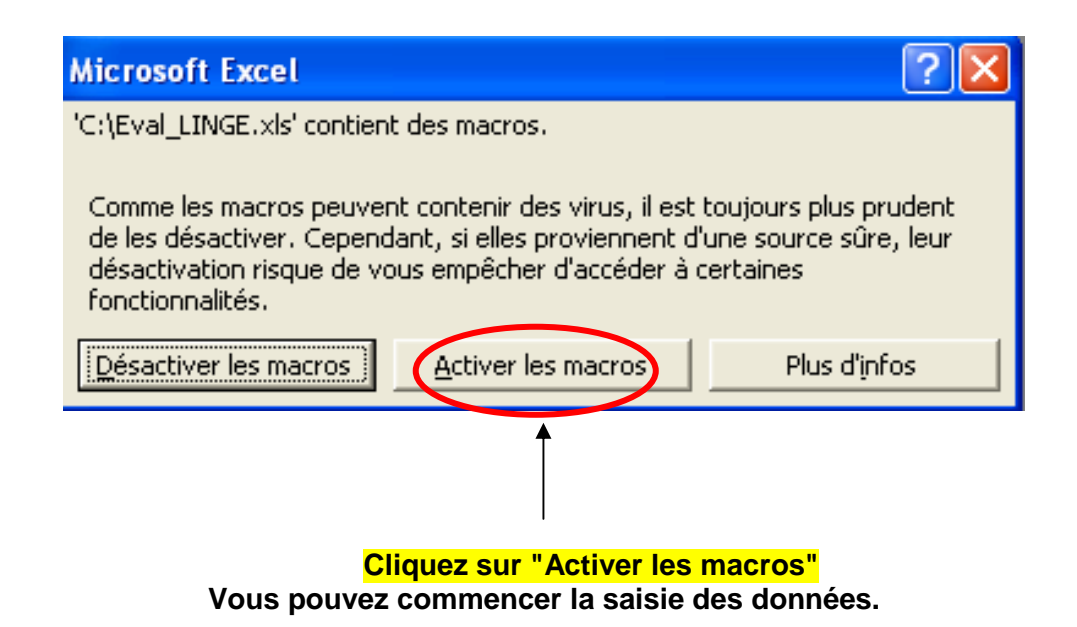

NB: Une macro se définit comme une succession de tâches programmées pour s'exécuter automatiquement.

Si vous obtenez le message suivant :

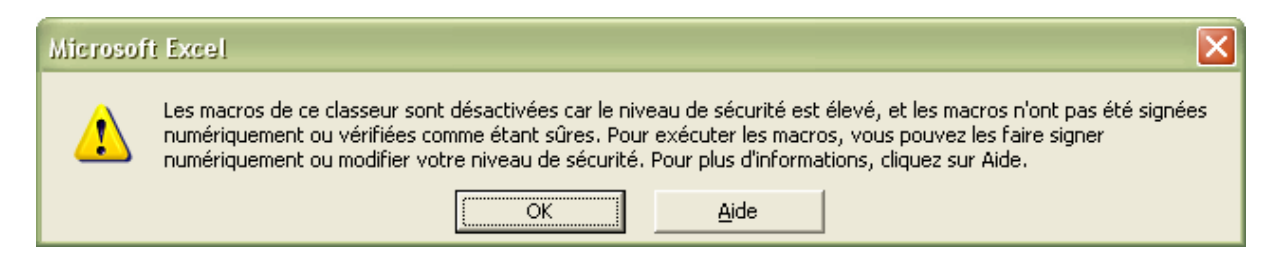

L'application ne pourra pas fonctionner normalement, vous pourrez saisir vos données mais vous ne pourrez pas éditer vos résultats.

Vous devez faire la procédure ci-dessous:

- Fermez (sans enregistrer) le fichier, sans fermer Excel (menu 'Fichier' puis 'Fermer').
- Allez dans le menu 'Outils' puis 'Macro' puis 'Sécurité'. Le message suivant apparaît :

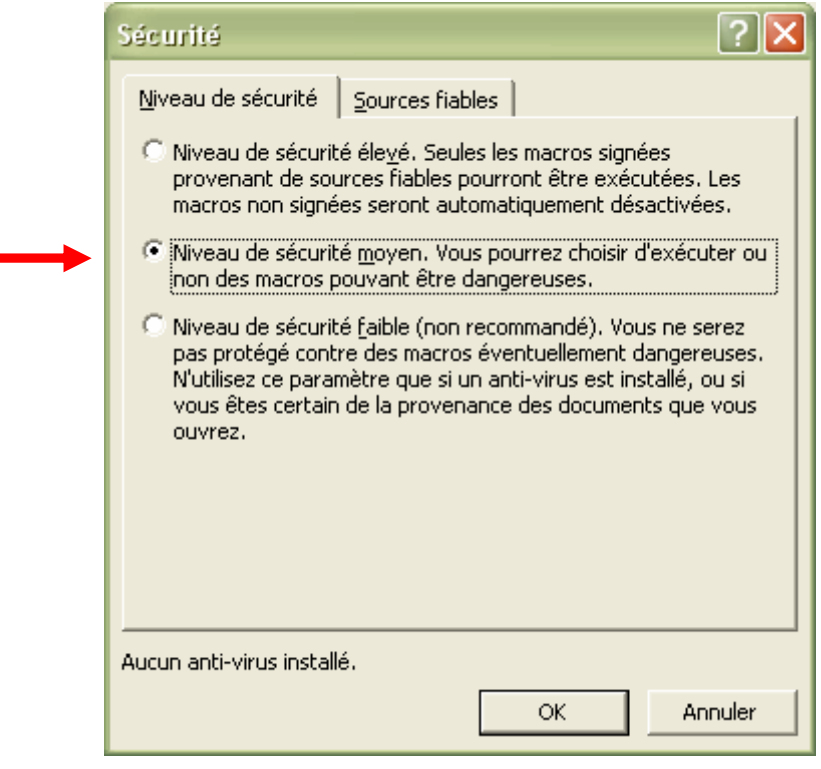

- Cochez la case correspondant au «niveau de sécurité moyen» puis cliquez sur OK.
- Ouvrez à nouveau le fichier en allant dans le menu 'Fichier' puis 'Ouvrir'.

Une fois les macros activées, vous arrivez sur la feuille Excel 'Avertissement'.

#### **4 – Saisie**

Pour effectuer la saisie informatique : les données des fiches « Service » et « Observation de l'utilisateur » doivent être codées et validées.

La saisie est obligatoire pour tous les critères.

L'outil s'ouvre sur la feuille Excel 'Avertissement', à lire avant de commencer la saisie.

Pour commencer la saisie, cliquez sur l'onglet 'Menu' situé en bas de l'écran ou sur le lien sur la feuille Excel.

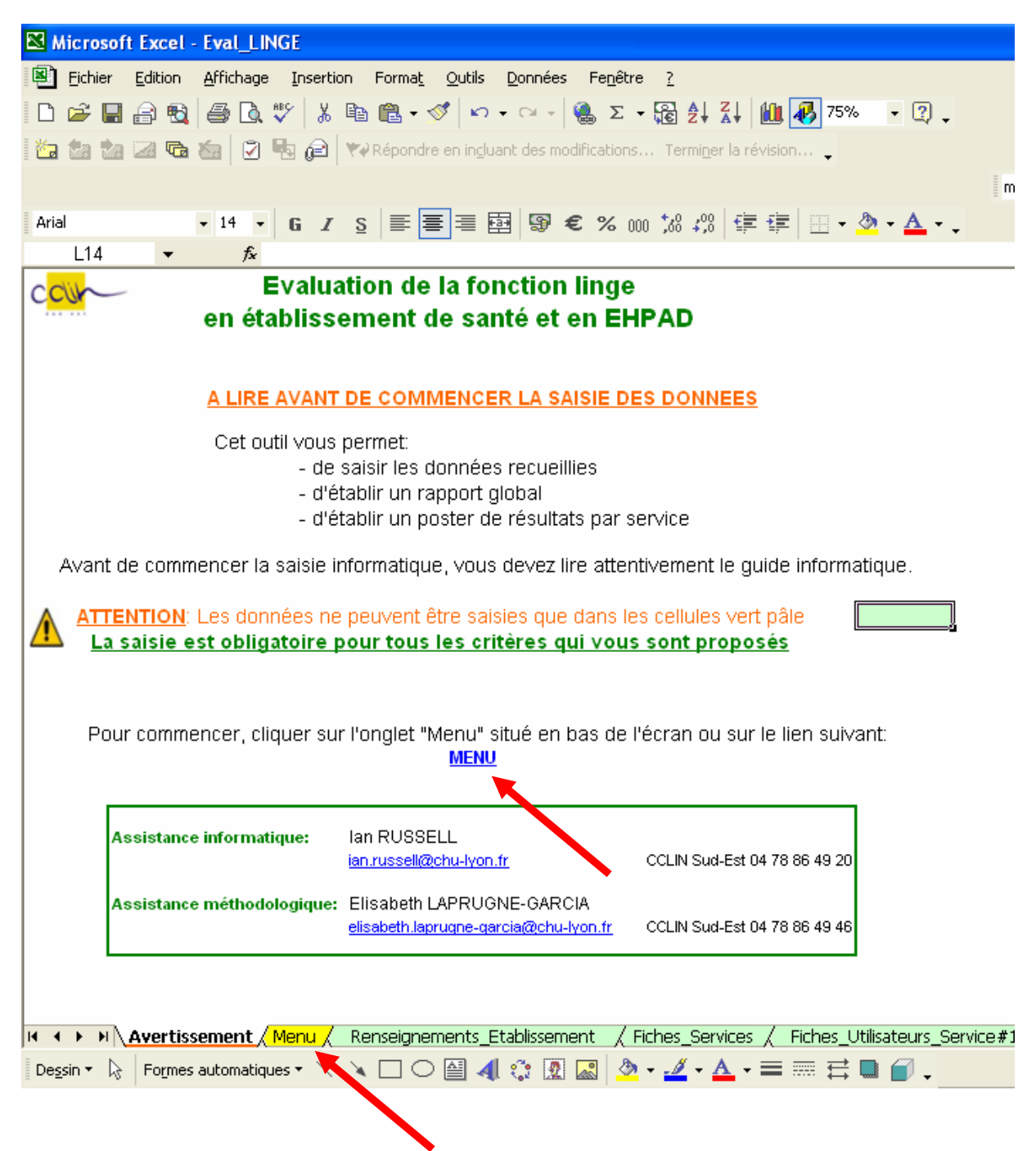

La feuille Excel 'Menu' propose un menu principal. La saisie informatique démarre sur la feuille Excel 'Renseignements\_Etablissement'. Cliquez sur l'onglet 'Renseignements\_Etablissement' situé en bas de l'écran ou sur le lien sur la feuille Excel.

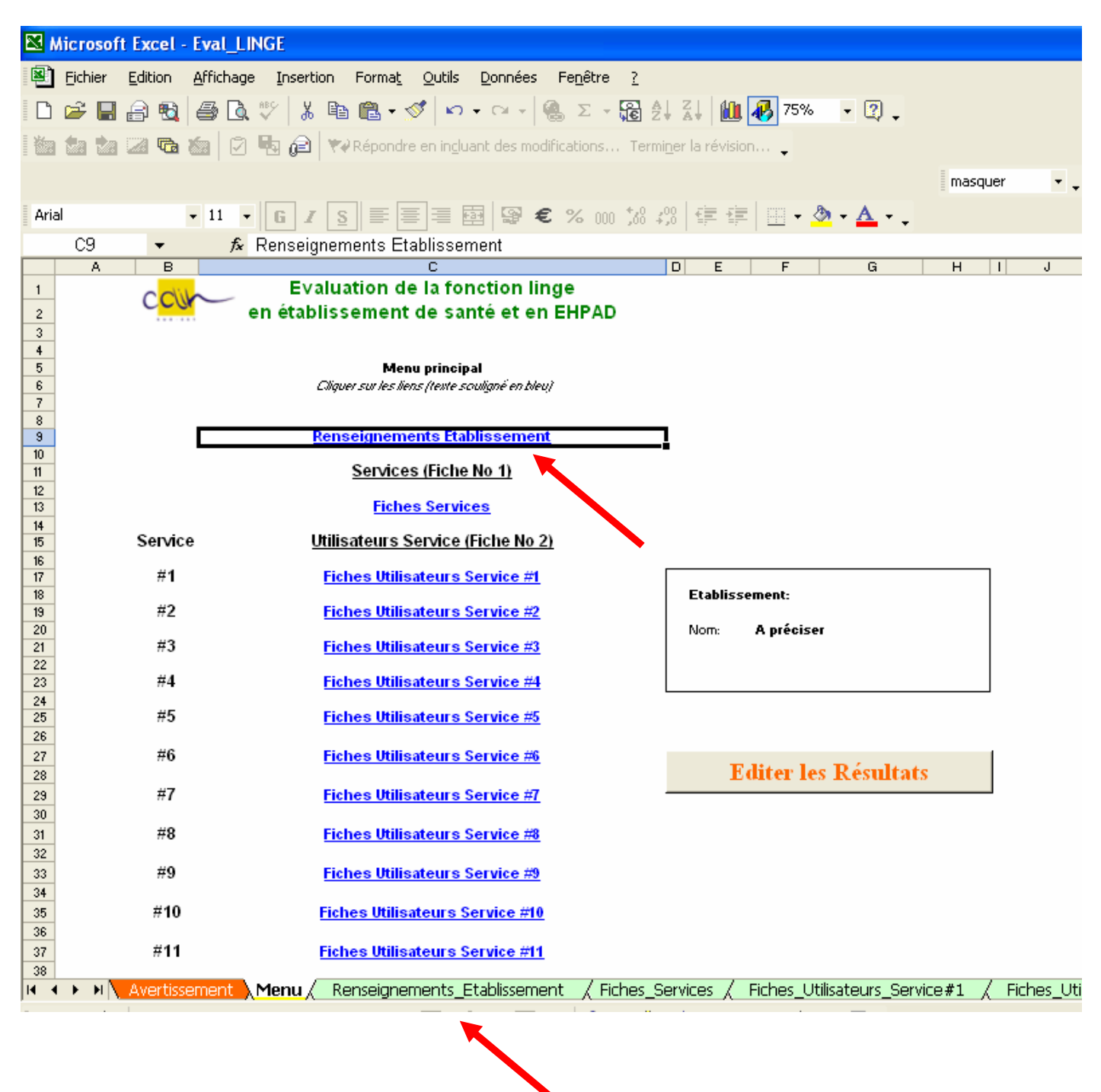

Après la feuille Excel 'Renseignements\_Etablissement', la saisie informatique continue avec la feuille Excel 'Fiches Services' (fiche N°1 « Service ») et les feuilles Excel « Fiches Utilisateurs Service#n » (fiche N° 2 « Utilisateur») - une feuille Excel pour les utilisateurs de chaque service. Vous pouvez accéder aux feuilles Excel correspondantes depuis le menu principal.

# **4a – Saisie 'Renseignements Etablissement'**

#### Saisissez :

- le nom de l'établissement et le nombre total de services de l'établissement
- pour chaque service participant ; le nom du service et la discipline du service. **Ne saisissez pas les services n'ayant pas participé à l'évaluation.**

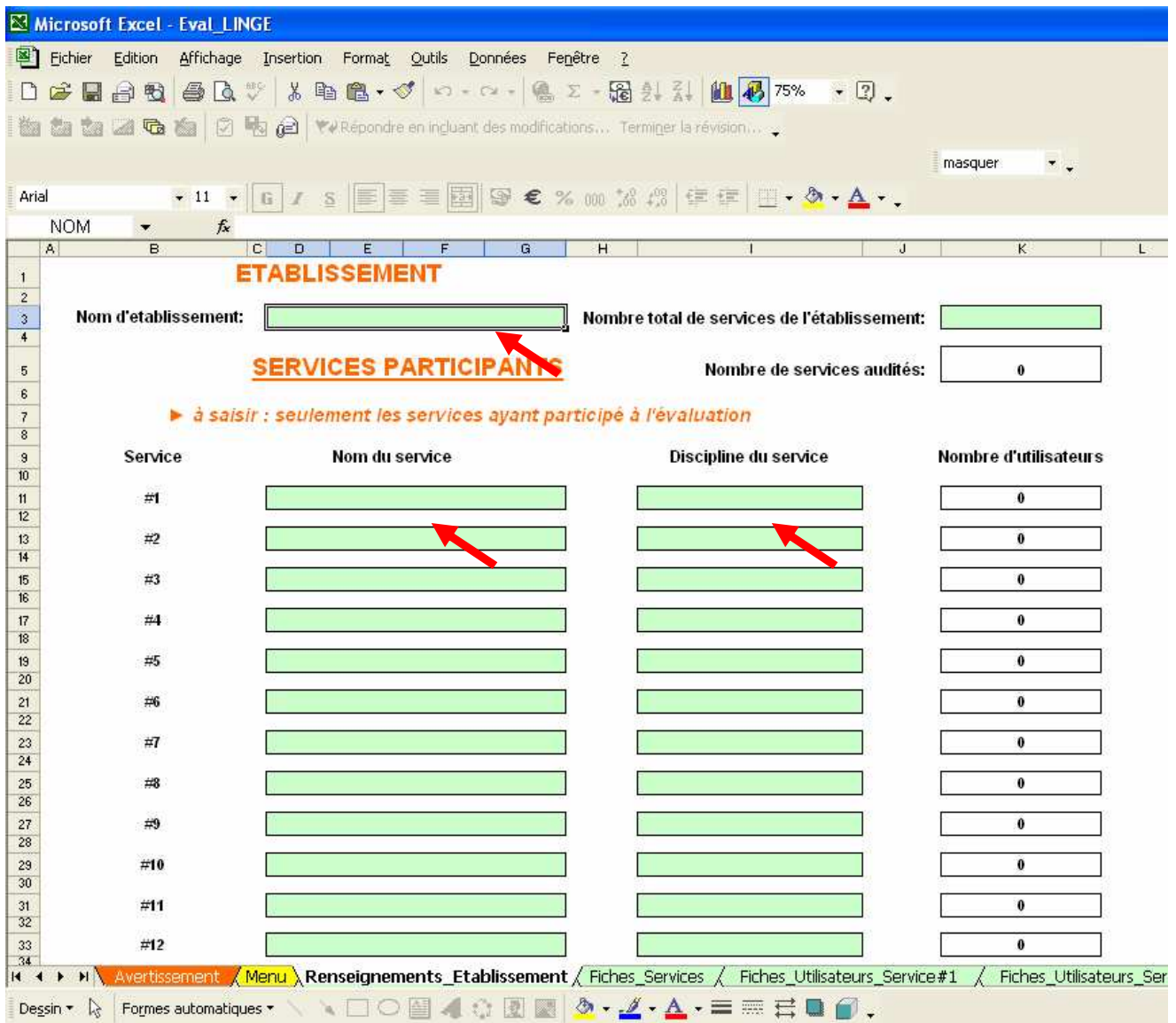

Chaque cellule pale vert pâle doit impérativement être rempli, sinon l'analyse des données ne peut pas être précise.

Les cellules « nombre de services audités » et « nombre d'utilisateurs » vont être calculé et rempli automatiquement lors de la saisie des fiches « Service » et « Utilisateur ».

Une fois que la saisie 'Etablissement' est terminée, cliquez sur l'onglet 'Fiches\_Services' en bas de l'écran ou sur le lien sur la feuille Excel.

## **4b – Saisie 'Service'**

Vous allez saisir les fiches N°1 « Service » ; chaque colonne de cellules sur la feuille Excel correspondant à chaque fiche N°1 « Service ».

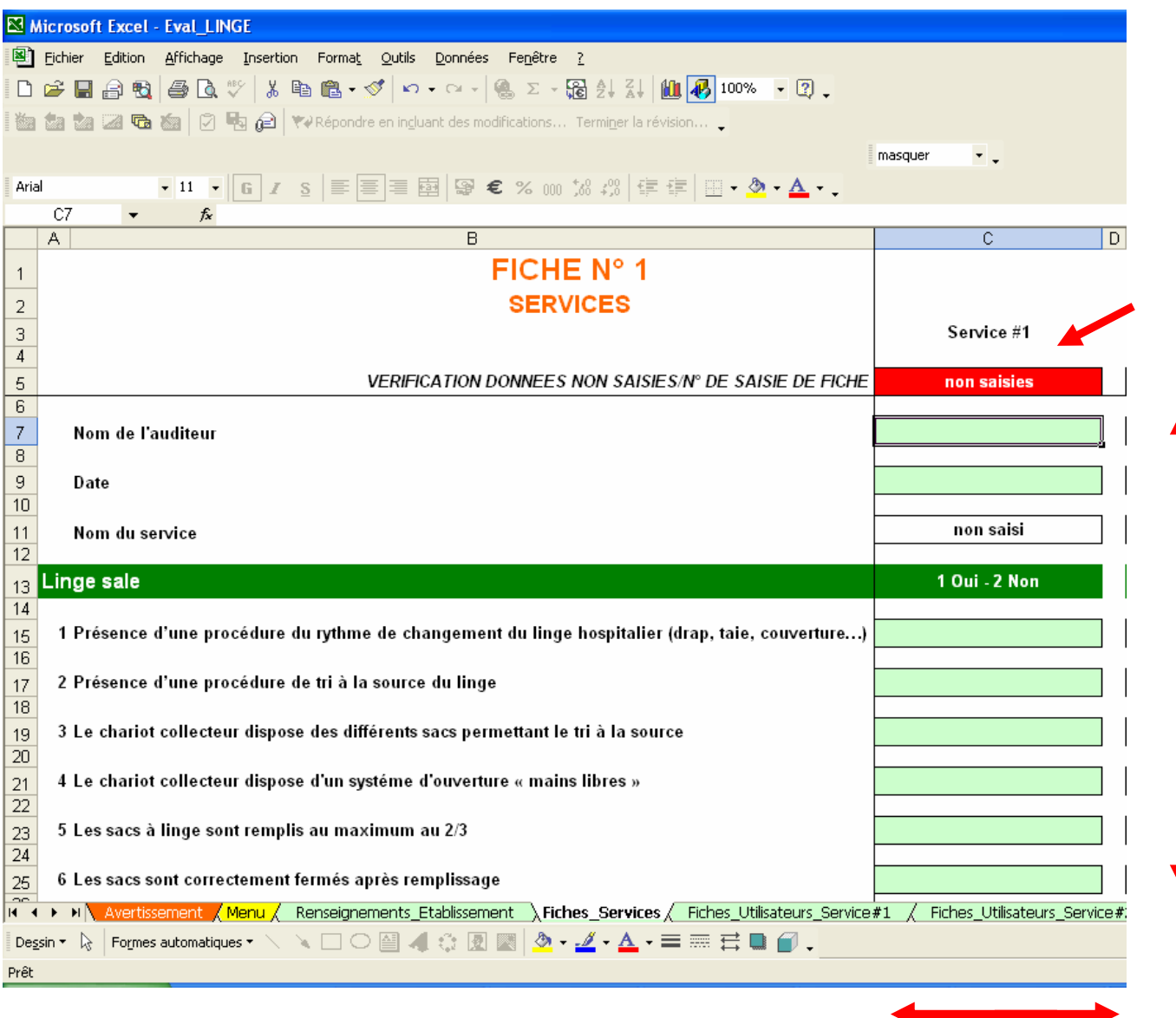

Les noms du service sont déjà remplis à partir de la feuille Excel 'Renseignements Etablissement'.

L'outil comprend une validation des données saisies dans chaque cellule, pour éviter les erreurs de saisies.

L'outil comprend une vérification automatique de l'absence de cases vides :

- Lors de la saisie d'un service, la cellule 'Vérification données non saisies/N° de saisie de fiche' en bas et en haut de colonne indique 'non saisies' en cas d'absence de données.
- Quand tous les items sont saisis, le 'numéro de saisie de fiche' s'affiche ; **ce numéro est à reporter sur chaque fiche papier.** En cas d'absence de données, l'analyse des données ne peut pas être précise.

## **4c – Saisie 'Utilisateur'**

Vous allez saisir les fiches N2 « Utilisateur » ; une feuille Excel pour tous les utilisateurs de chaque service et une colonne de cellules sur la feuille Excel correspondant à chaque fiche N<sup>2</sup>.

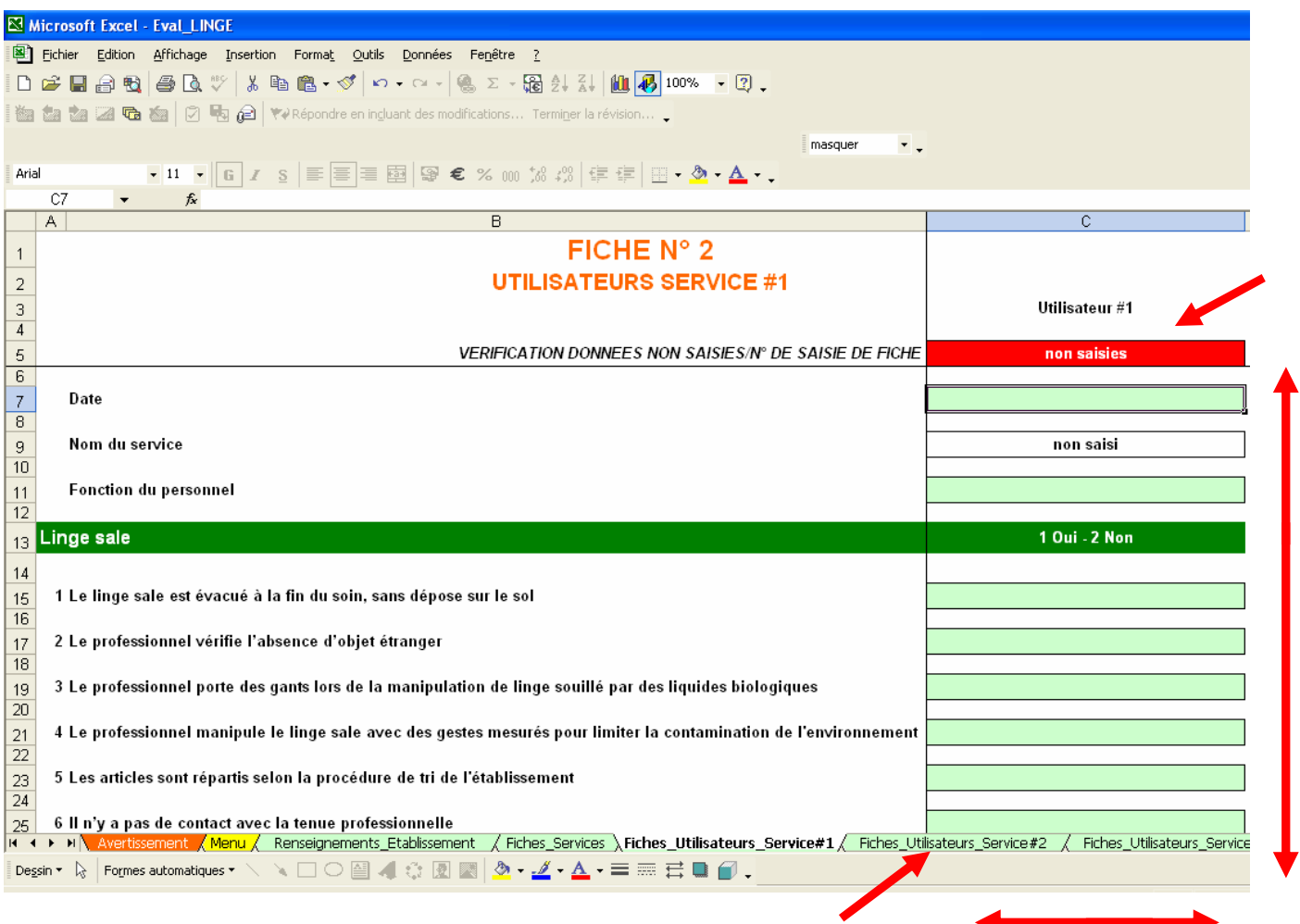

Le nom du service est déjà rempli depuis la feuille Excel 'Renseignements Etablissement'.

L'outil comprend une validation des données saisies dans chaque cellule, pour éviter les erreurs de saisies.

L'outil comprend une vérification automatique de l'absence de cases vides :

- lors de la saisie d'un service, la cellule 'Vérification données non saisies/N° de saisie de fiche' en bas et en haut de colonne indique 'non saisies' en cas d'absence de données.
- Quand tous les items sont saisis, le 'numéro de saisie de fiche' s'affiche ; **ce numéro est à reporter sur chaque fiche papier**. En cas d'absence de données, l'analyse des données ne peut pas être pécise.

Une fois que la saisie de tous les utilisateurs du service est terminée, cliquez sur l'onglet du prochain service « Fiches Utilisateurs Service#n » en bas de l'écran. Une fois que la saisie de tous les utilisateurs de tous les services est terminée, retournez à la feuille Excel 'Menu'.

# **5 Edition des résultats**

Sur la feuille Excel 'Menu', cliquez sur le bouton 'Editer les Résultats' pour obtenir le rapport et les posters.

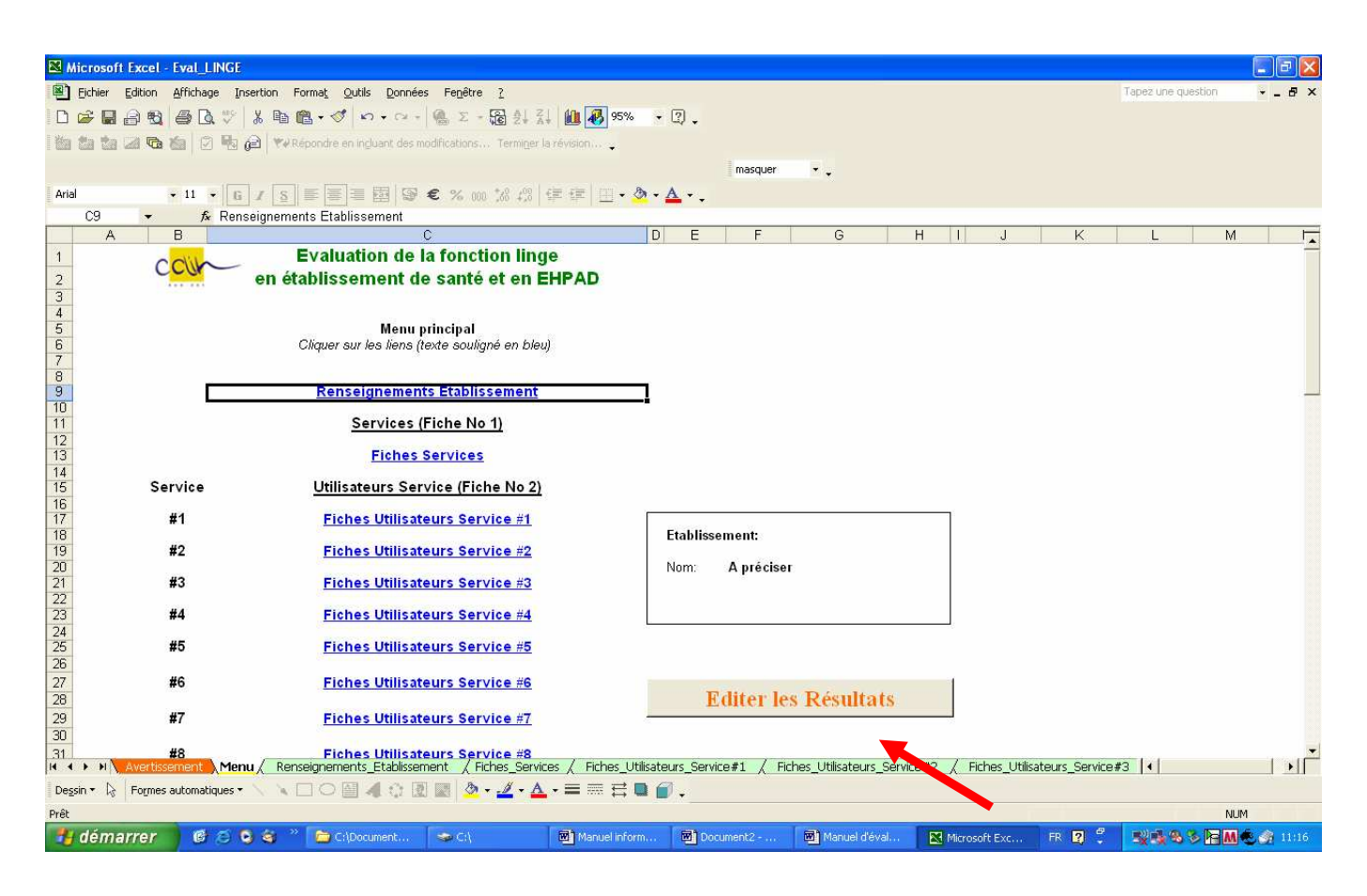

De nouvelles feuilles Excel apparaissent : un rapport 'Rapport' et un poster pour chaque service 'Poster\_Service#n'.

### **Le rapport :**

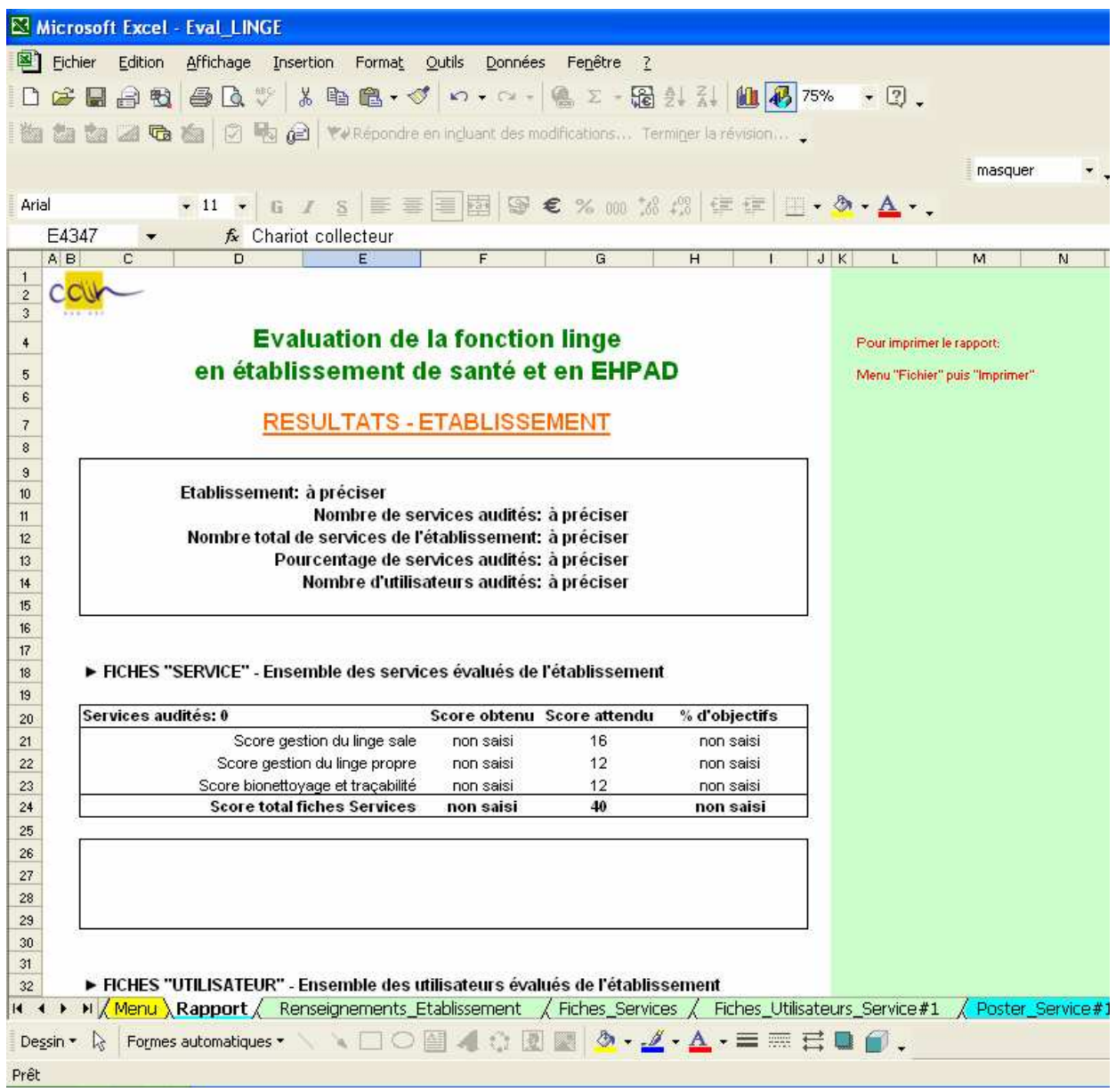

Le rapport est protégé (pas de modifications directes possibles).

Le rapport comporte :

- 2 pages pour les résultats de l'établissement
- <sup>2</sup> 2 pages de résultats pour chaque service participant.

Des commentaires sont faits en fonction du score global par services et utilisateurs de l'établissement et en fonction du score par service et utilisateurs de chaque service.

Le rapport peut être imprimé. Pensez à éviter d'imprimer les pages 'vides' (Fichier/Imprimer/Pages 1 – n ; n= 2 + 2 x no. de services ayant participé à l'évaluation).

## **Le poster :**

Le poster reprend les principaux résultats du rapport pour un service donné comparés aux résultats de l'ensemble de l'établissement.

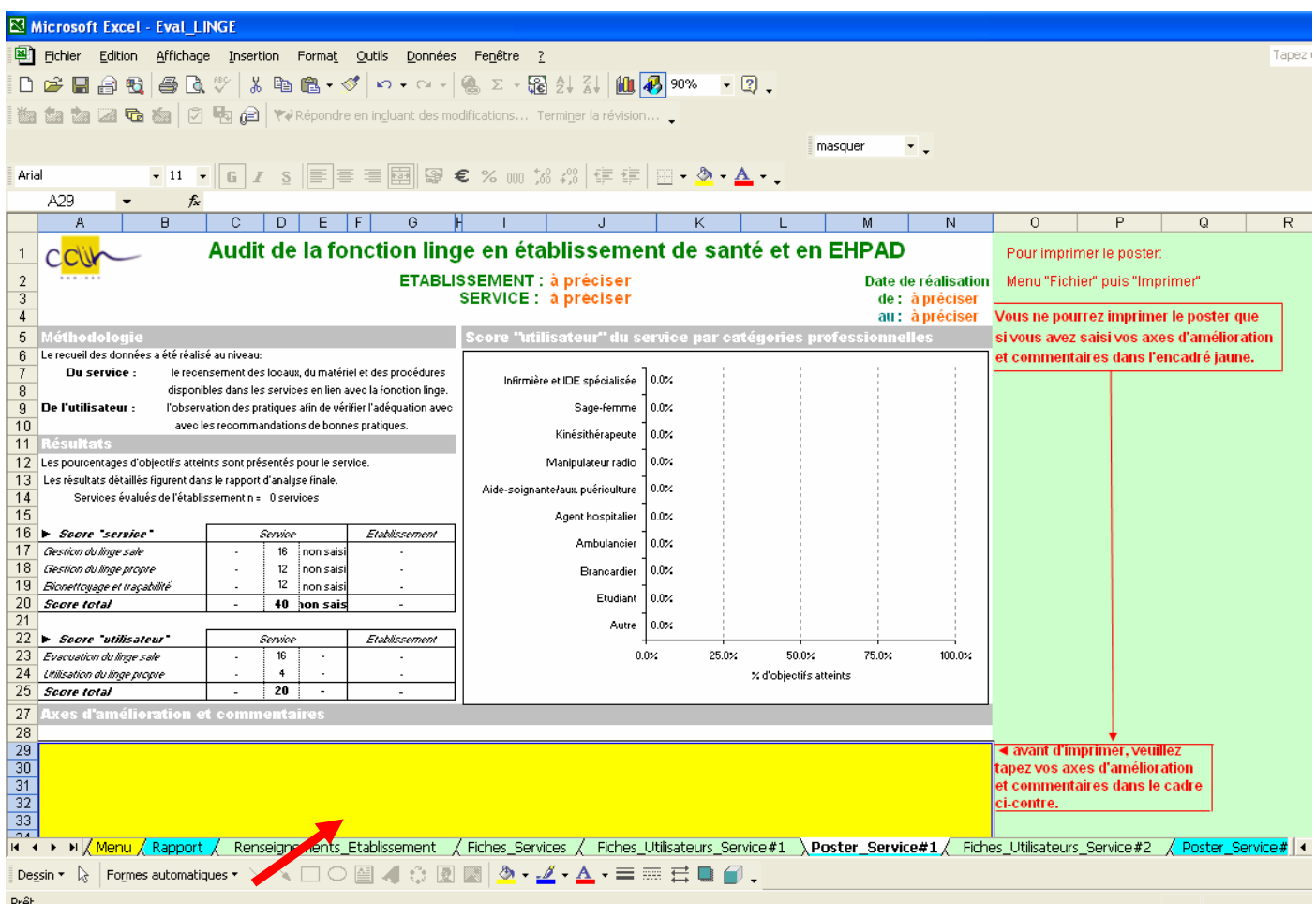

Le poster est protégé à l'exception de la case jaune sur laquelle vous devez noter vos commentaires et axes d'amélioration. **Cette case est à remplir obligatoirement car vous ne pourrez pas imprimer le poster.**

## **6 Sauvegarde des données**

Il est fortement recommandé de sauvegarder régulièrement les données saisies:

• en cliquant sur l'image 'Disquette'

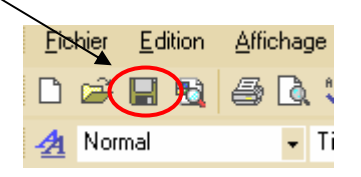

- ou en allant dans le menu 'Fichier', puis en cliquant sur 'Enregistrer',
- ou en tapant simultanément sur les touches Ctrl et S de votre clavier
- ou lorsque vous quittez l'application, si vous avez effectué des modifications, une fenêtre apparaît et vous demande si vous voulez enregistrer les modifications : cliquer sur Oui.

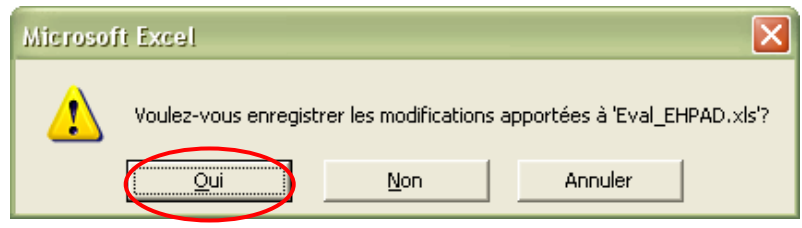